## How to Submit a Filing that has no Fee  $\blacksquare$

**1. Review the Submitted Filings** Verify that the correct filing information appears on the Payment and Submission page.

**3. Select the verification action** Click on **Action** dropdown and select 'Submit to Court'.

**Tip** If the filing requires approval prior to submission, refer to the *How to Request Approval for a Filing* reference guide.

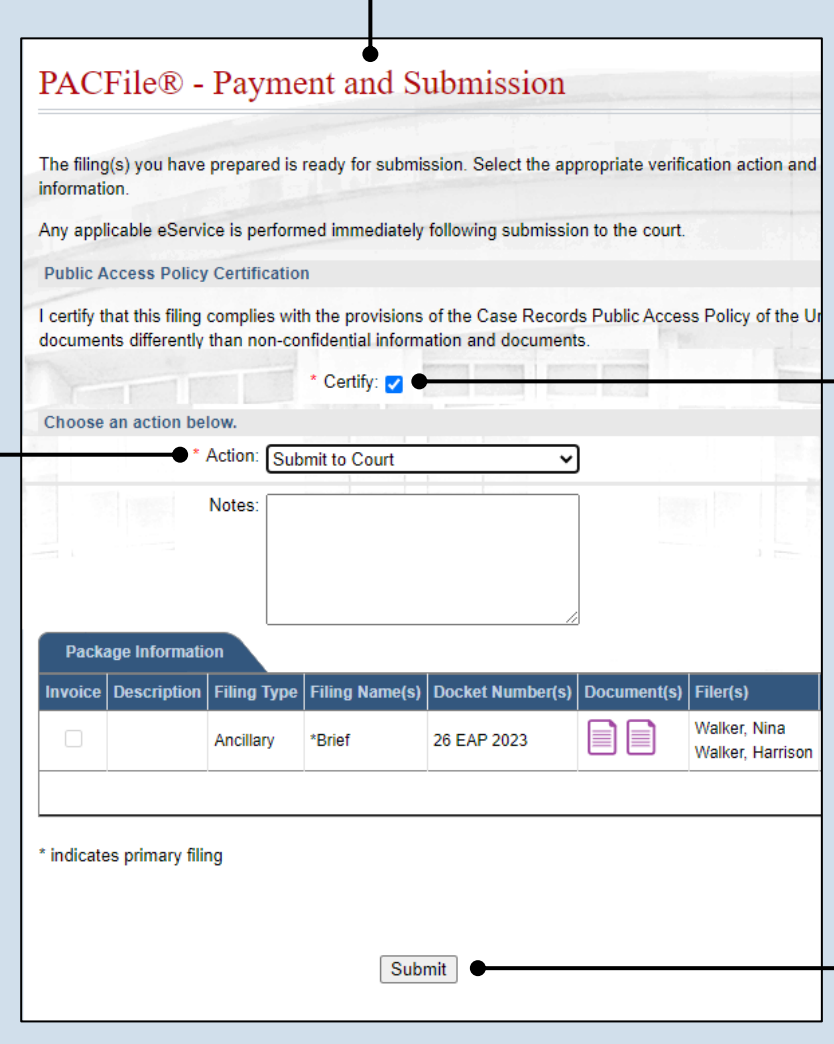

**2. Certify the filing** Select the checkbox that signifies that the filing complies with the provisions of the Public Access Policy.

**Tip** You can locate the Public Access Policy at the following web address:

http://www.pacourts.us/ public-records/publicrecords-forms

**4. Click SUBMIT** This action submits your filing to the court and initiates eService for those who are eligible.